## Add a Location to an Object Record

1. Open your object record. Notice that nothing appears under computed current location.

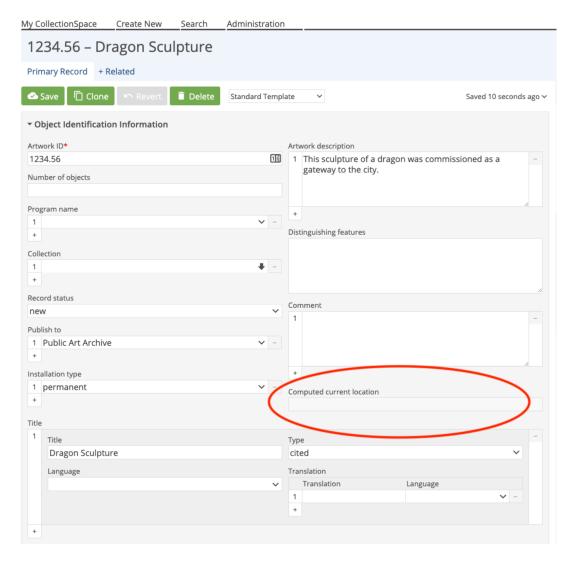

2. In order to assign a location to an object record, you'll need to create a related Location/Movement/Inventory Record. You can do this from the +related tab at the top of your object record.

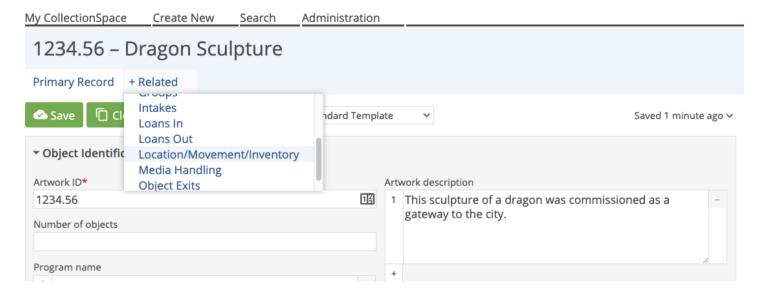

3. Click the +Create New button and fill in the pertinent fields. Note that the Location field (required) is the display name for the computed current location. The Location field pulls from your Place Authority list. If the place already exists in your system, you can use predictive text to pull it up. If the Place does not already exist, you can create a new Shared Place via this

Location field.

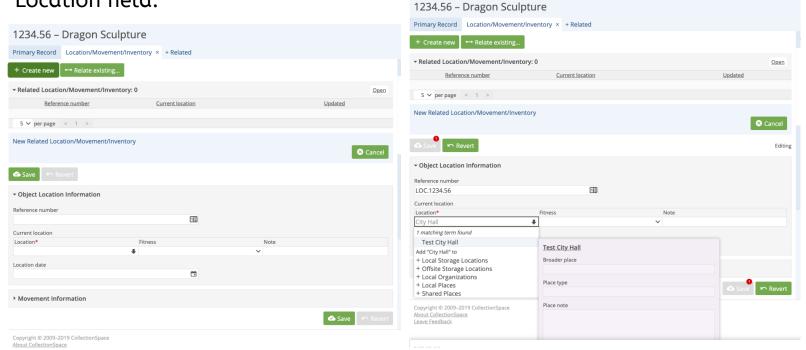

4. Once you've saved the LMI record, the computed current location will appear on your object record.

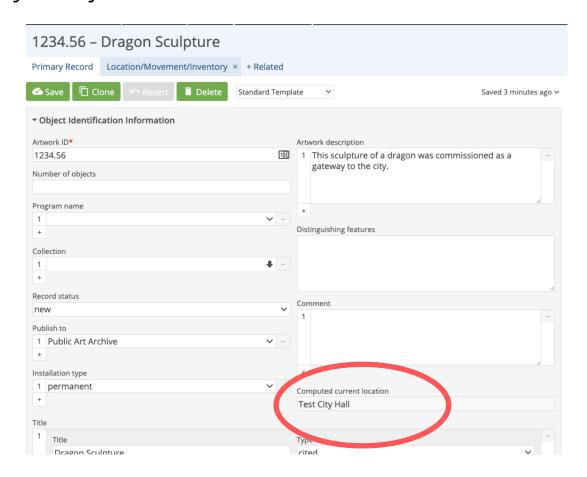

5. Information such as placement type (ex: library, municipal building, etc.) address, and georeference fields that describe the location you have entered can be completed in the Place Authority record. You can pivot to the Place record by hovering over the computed current location field on the object record, clicking the Place link on the right sidebar, or using the search bar.

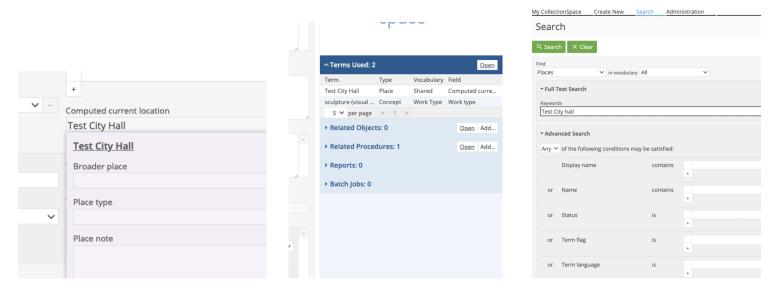

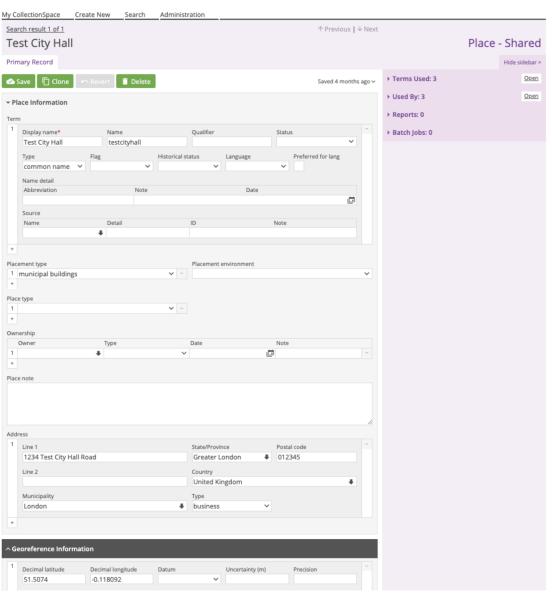